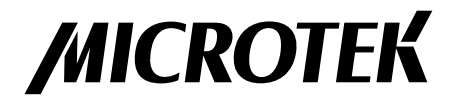

# 中晶应用中心软件 使用说明书

www.microtek.com.cn

# 序言

#### 版权

版权 © 2018, 上海中晶科技有限公司版权所有

#### 商标

Microtek, ScanMaker, ArtixScan, ScanWizard及ColoRescue是上海中晶科 技有限公司或其关联公司的注册商标。Adobe及Acrobat是Adobe公司的注册商 标。Windows是微软公司的注册商标。其他商标或注册商标皆属原登记公司所 有。软件功能、规格等如有更新将不另行通知。

#### 重要

您所扫描的文本可能已经受到版权法的保护。尚未获得授权而使用此类文本会 侵犯到该文本著作权所有人的权利。对于此类未授权的文本使用,上海中晶科 技有限公司不予承担任何责任。为了使全友扫描软件及用户指南中获得最佳效 果,您需要熟悉Windows操作概念中诸如指向、点击、拖曳以及如何从菜单和 对话框中进行选择等操作。如果您尚不了解这些概念,请参考您的Microsoft Windows用户指南。

June 25, 2018

上海中晶科技有限公司 上海市桂平路680号35号楼 电话:021—64856614 传真:021—64859686 http://www.microtek.com.cn

# 目录

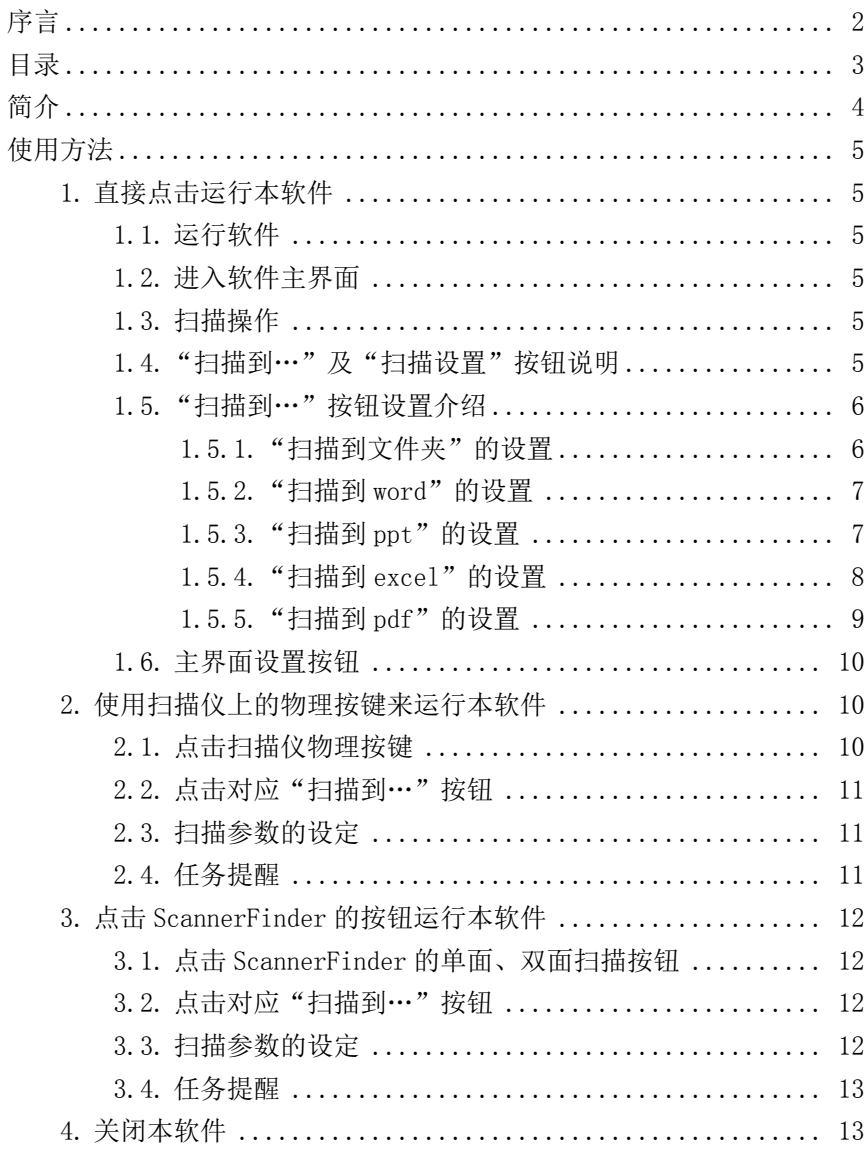

# 简介

中晶应用中心(Microtek ScanWizard Control Panel,以下简称应用中心), 是由上海中晶科技有限公司开发的,快速完成从扫描到储存以及文字识别等工 作的工具软件。它精简了操作步骤,根据不同需求定制了扫描任务,无需了解 分辨率等扫描工作相关知识,极大得方便了普通用户使用。出色的任务设定, 也能使得熟练用户节省不少操作时间。

本说明详细介绍了《中晶应用中心软件》的各种功能命令,帮助您更好更快地 掌握本软件的使用。

#### 系统要求

- Windows 7, Windows  $8/8$ , 1, Windows 10
- 1GB内存或更高
- 1GB硬盘空间或更高
- 安装Microtek ScanWizard DI v5.12p及以上版本中晶扫描仪驱动软件

## 使用方法

- 1.直接点击运行本软件
- 1.1.运行软件 hi grotek 应

 $\bullet$ 

双击桌面上的"Microtek 应用中心"快捷方式;

或者通过点击开始"菜单">"Microtek 应用中心">"Microtek 应用中 心. $exe$ ";

或者进入安装目录,双击"Microtek 应用中心 .exe"运行本软件

1.2.进入软件主界面

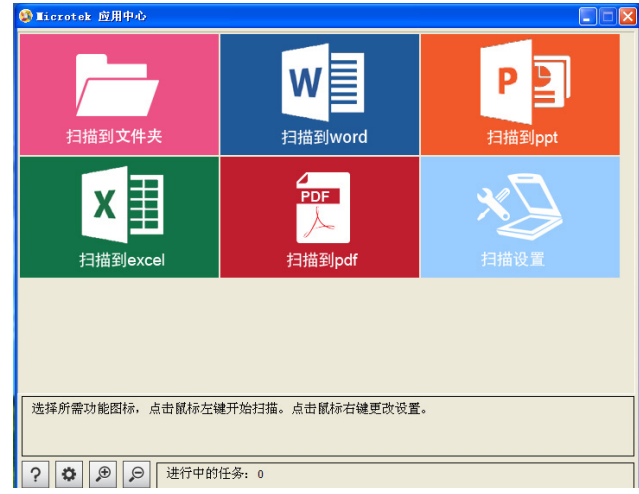

1.3.扫描操作

"扫描到文件夹"、"扫描到 word"、"扫描到 ppt"、"扫描到 excel"或"扫描到 pdf"分别代表扫描动作以及扫描之后的操作。用户可 根据需要点击对应的功能按钮。

1.4."扫描到…"及"扫描设置"按钮说明

"扫描到文件夹":按照预设参数扫描得到图像,并保存至设定目录;

"扫描到word": 按照预设参数扫描得到图像,然后按照预设语言进行 OCR识别为word,并保存至设定目录;

"扫描到ppt": 按照预设参数扫描得到图像,然后按照预设语言进行 OCR识别为ppt,并保存至设定目录;

"扫描到excel": 按照预设参数扫描得到图像,然后按照预设语言进 行OCR识别为excel,并保存至设定目录;

"扫描到pdf": 按照预设参数扫描得到图像,然后进行OCR识别转换成 预设的pdf,并保存至设定目录;

"扫描设置":显示扫描仪的扫描精细度、需要扫描的文件大小、需要 保存的颜色等扫描参数的界面。具体的参数定义和调整方法,请参考 "Microtek ScanWizard DI"的使用说明。

#### 1.5."扫描到…"按钮设置介绍

鼠标右击"扫描到…"按钮,弹出菜单有"设置"和"打开文件夹"选 项。"打开文件夹"作用为打开之前设定保存目录,所有"扫描到…" 按钮的这一功能一样。下面着重介绍"设置"功能。

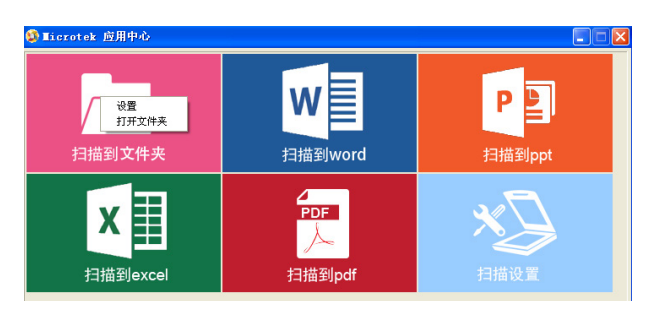

#### 1.5.1."扫描到文件夹"的设置

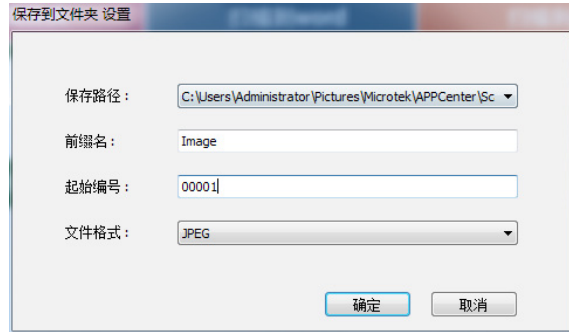

可设置保存路径、文件前缀名、起始编号和文件格式。文件格式包括 JPEG、BMP、TIFF三种。

## 1.5.2. "扫描到word"的设置

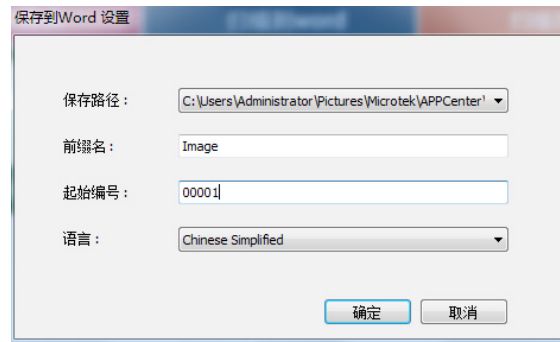

可设置保存路径、文件前缀名、起始编号和识别语言。识别语言包括几 下几种:

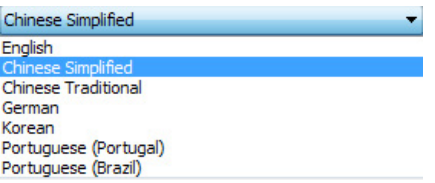

### 1.5.3."扫描到ppt"的设置

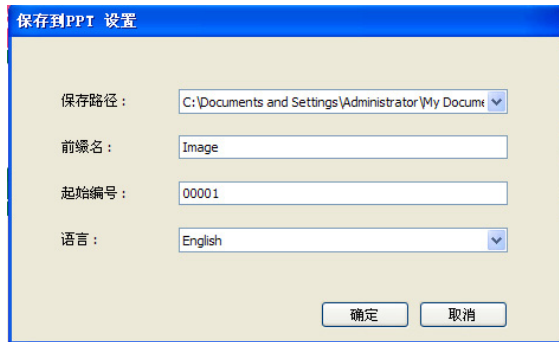

可设置保存路径、文件前缀名、起始编号和识别语言。识别语言包括几 下几种:

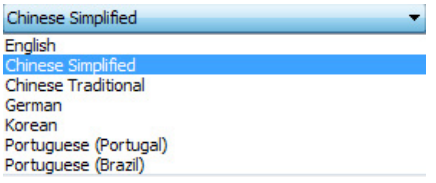

## 1.5.4."扫描到excel"的设置

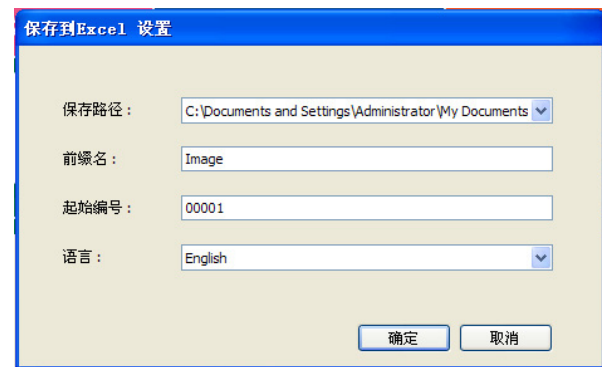

可设置保存路径、文件前缀名、起始编号和识别语言。识别语言包括几 下几种:

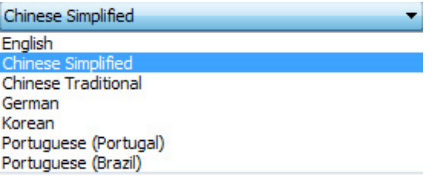

1.5.5."扫描到pdf"的设置

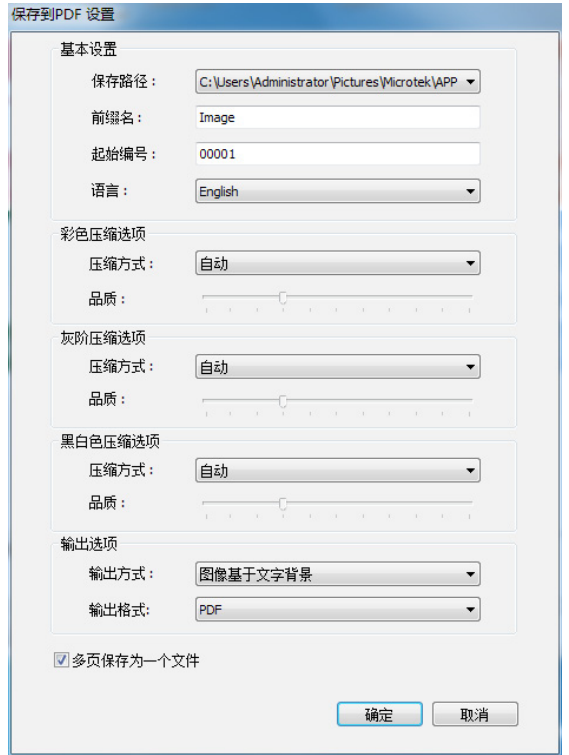

基本设置:可设置保存路径、文件前缀名、起始编号和OCR识别语言; 彩色压缩选项: 设定彩色文件的压缩方式和压缩比例; 灰阶压缩选项:设定灰阶文件的压缩方式和压缩比例; 黑白色压缩选项:设定黑白色文件的压缩方式和压缩比例; 输出选项:设定输出的方式和输出格式。 输出方式:包括以下几种

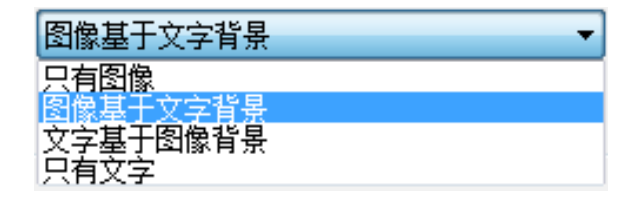

输出格式:包括以下几种

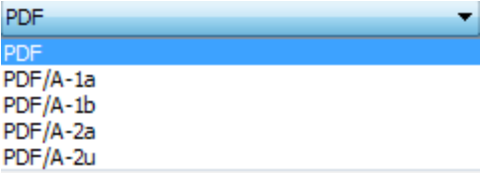

1.6.主界面设置按钮

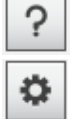

Н

问号:点击则弹出本使用说明;

齿轮:点击出现功能按钮排列画面,可设置按钮显示与否以及优先顺 序;

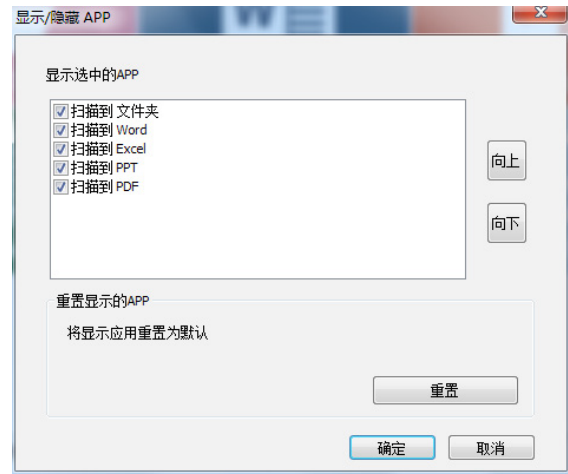

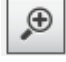

 $\Theta$ 

放大:使用更大的功能按钮;

缩小:使用更小的功能按钮。

- 2.使用扫描仪上的物理按键(除去电源键和功能选择键)来运行 本软件
- 2.1.点击扫描仪物理按键

在扫描仪托盘或平台上放置扫描稿件,点击扫描仪上的物理按键,中晶 应用中心软件会自动运行,且自动执行扫描动作。

注意: 请确保ScannerFinder的"响应应用中心"功能被开启。

ScannerFinder的操作请参考"Microtek ScanWizard DI"的使用说明。

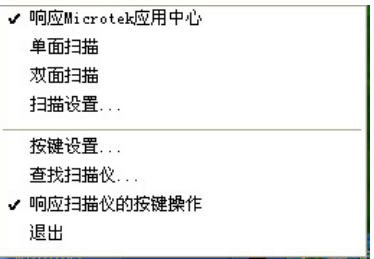

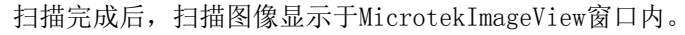

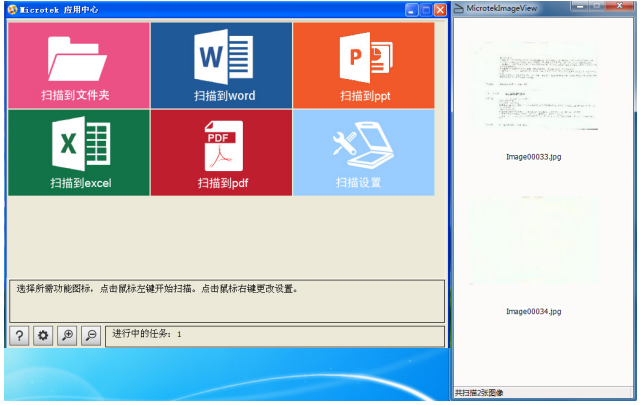

2.2. 点击对应"扫描到…"按钮

根据需要,点击"扫描到…"按钮,此时与1.4不同,不会再执行扫描操 作,而是直接进行保存或识别动作。"扫描到…"按钮的预设置, 参考 1.5。

2.3.扫描参数的设定

扫描参数可使用主界面"扫描设置"进行设定,或者通过ScannerFinder 的"扫描设置..."进行设定。

2.4.任务提醒

在MicrotekImageView窗口中存在未处理的图像时,关闭 MicrotekImageView窗口,会出现如下提示,提醒用户如果不处理图像, 则图像将会被清空。

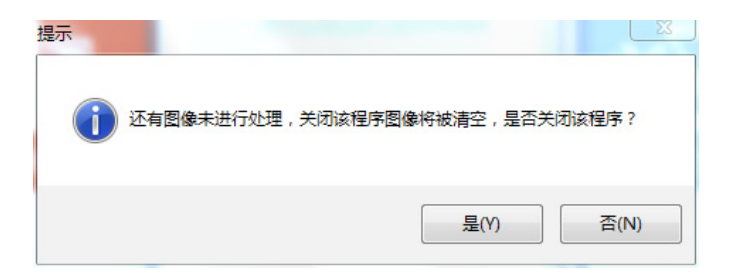

- 3.点击ScannerFinder的按钮运行本软件
- 3.1.点击ScannerFinder的单面、双面扫描按钮

点击之后,中晶应用中心软件会自动运行,且按照单面或者双面扫描图 像。扫描完成后,扫描图像显示于MicrotekImageView窗口内。

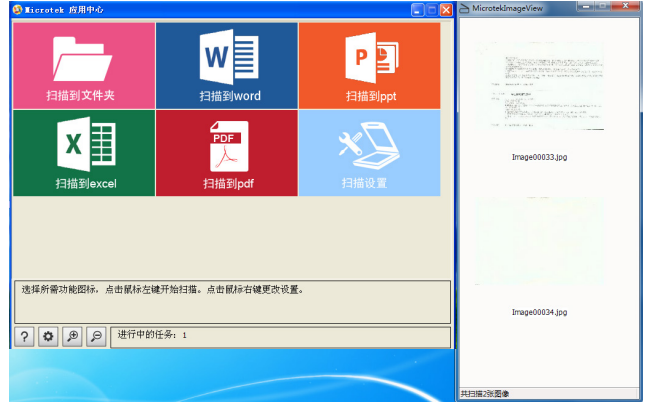

3.2. 点击对应"扫描到…"按钮

根据需要,点击"扫描到…"按钮,此时与1.4不同,不会再执行扫描操 作,而是直接进行保存或识别动作。"扫描到…"按钮的预设置, 参考 1.5。

3.3.扫描参数的设定

扫描参数可使用主界面"扫描设置"进行设定, 或者通过ScannerFinder 的"应用中心设定"进行设定。

3.4.任务提醒

在MicrotekImageView窗口中存在未处理的图像时,关闭 MicrotekImageView窗口,会出现如下提示,提醒用户如果不处理图像, 则图像将会被清空。

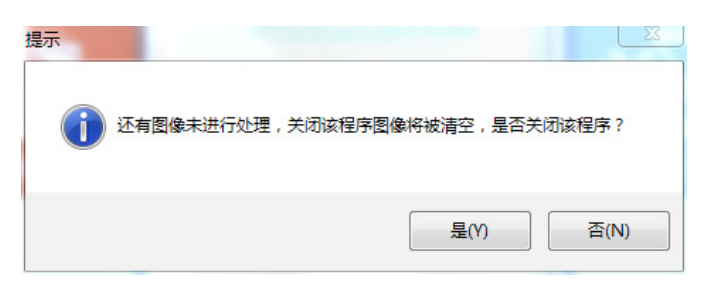

4. 关闭本软件

点击软件右上角的"X"关闭本软件。